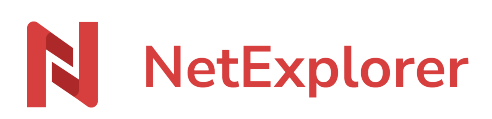

[Base de connaissances](https://support.netexplorer.fr/fr/kb) > [Plateforme Web NetExplorer](https://support.netexplorer.fr/fr/kb/plateforme-web-netexplorer) > [Configuration et suivi](https://support.netexplorer.fr/fr/kb/configuration-et-suivi-administrateur) [administrateur](https://support.netexplorer.fr/fr/kb/configuration-et-suivi-administrateur) > [Ajouter et gérer des groupes](https://support.netexplorer.fr/fr/kb/articles/ajouter-et-g-rer-des-groupes)

## Ajouter et gérer des groupes

Nicolas ARBOUIN - 2024-07-25 - [Configuration et suivi administrateur](https://support.netexplorer.fr/fr/kb/configuration-et-suivi-administrateur)

En tant qu'administrateur, après avoir crée de nouveaux utilisateurs vous allez pouvoir les intégrer dans un nouveau groupe ou un groupe existant.

Un groupe contient plusieurs utilisateurs. Il sert à **simplifier les tâches d'administration** et peut être délégué à un utilisateur qui n'est pas administrateur.

La notion de groupe n'est pas obligatoire. On la conseillera lorsque vous avez de nombreux utilisateurs et que vous voulez simplifier les tâches d'administration.

## Pour créer un nouveau groupe

Rendez-vous sur votre **plateforme NetExplorer**, rubrique **Administration**.

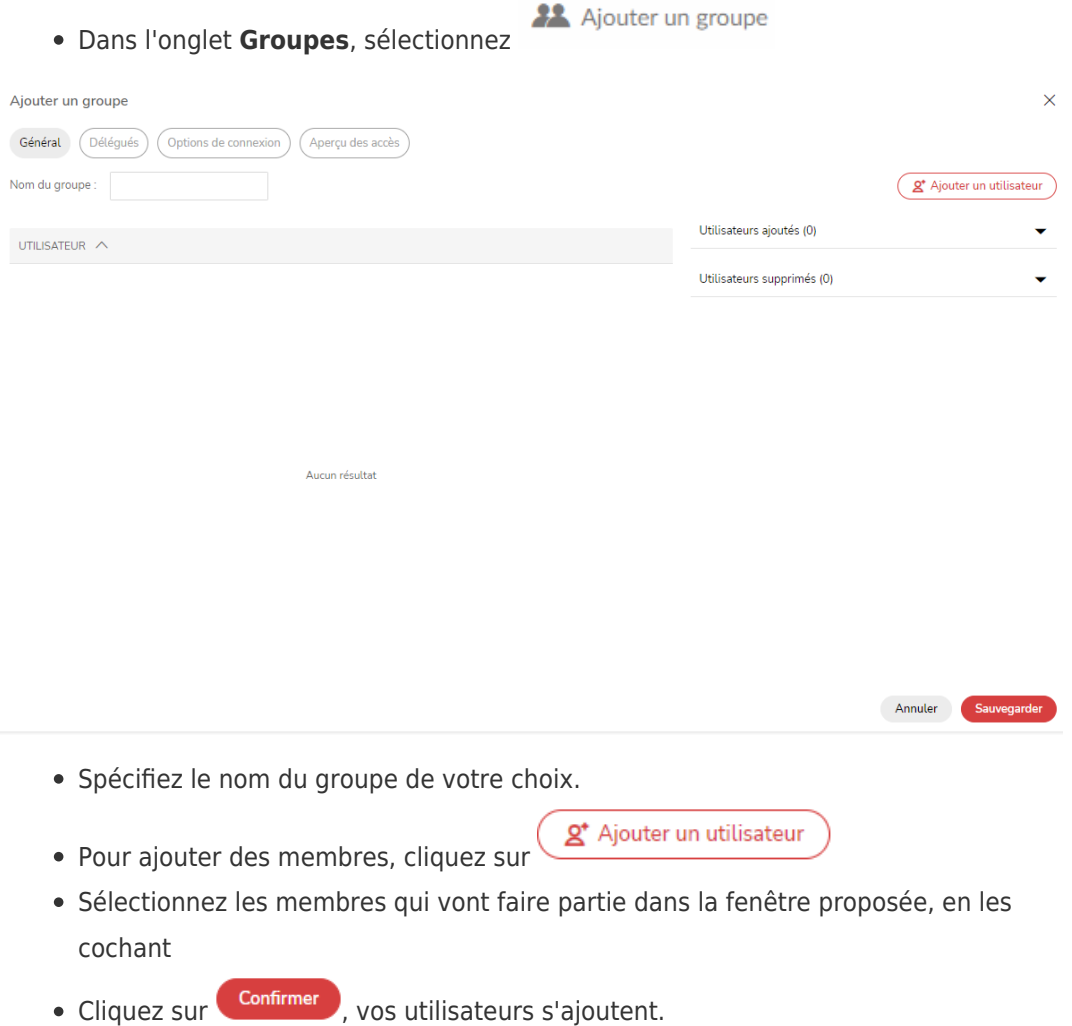

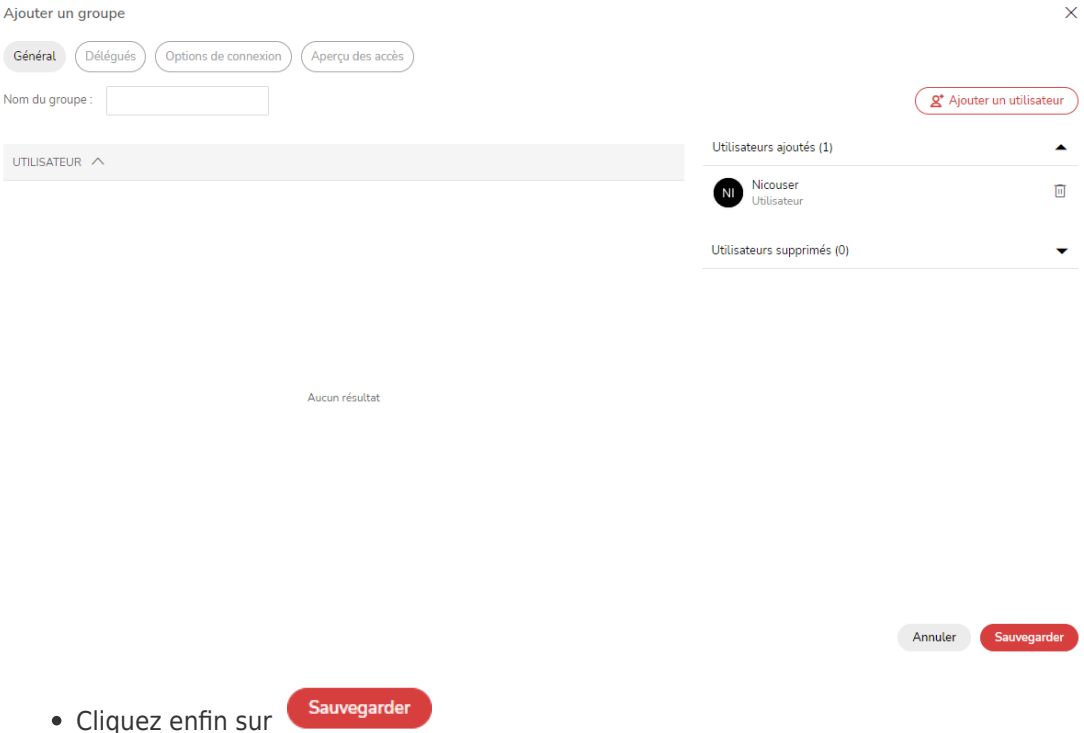

## **Exemple de groupe**

Vous avez une équipe de commerciaux avec lesquels vous partagez des documents en commun.

 Vous pouvez créer un groupe nommé "Service commercial" et ajouter les comptes utilisateurs de vos commerciaux.

Avantages:

- **Facilite le partage et la diffusion de documents** ou de dossiers.
- **Vous gagnez du temps** en indiquant au groupe et non à chaque utilisateur les droits d'accès et les alertes mails.

Remarques

- Même si des droits d'accès à un dossier sont attribués à un utilisateur par l'intermédiaire de son groupe, vous pouvez les redéfinir en lui rajoutant ou supprimant des droits directement avec son compte utilisateur.
- Une fois le groupe crée, il faut lui attribuer des droits. Pour cela, il faut configurer les droits d'accès au groupe directement sur les dossiers dans la LIBRAIRIE.